## Rastrová grafika - cvičenie

Cieľom tohto cvičenia je precvičiť si prácu s jednoduchým editorom rastrovej grafiky MS Paint.

Postupuj podľa pokynov:

- 1. Otvor program MS Paint (skicár), nastav veľkosť obrázka 1000 x 600 pixlov
- 2. Precvič si zrkadlenie
	- minimálne jeden objekt v obrázku vytvor "technikou zrkadlenia" nakresli polovicu objektu a druhú vytvoríš zrkadlením
	- objekt umiestni ľubovoľne, nezabudni si však nechať miesto na ďalšie :)
	- jednoduchý príklad: zrkadlový stromček (skús vymyslieť niečo podobné)

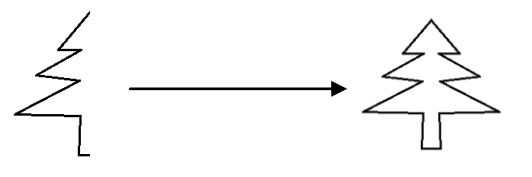

- 3. Dotvor do obrázku viacero objektov podľa vlastnej fantázie
	- využi pri tom aspoň 10 tvarov z ponuky
	- vhodne zvoľ farbu, hrúbku orámovania a výplne objektu

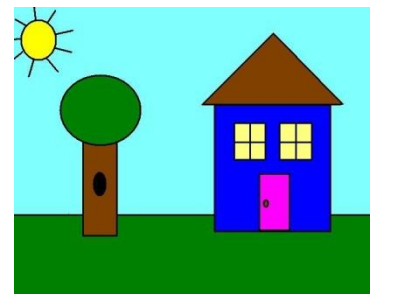

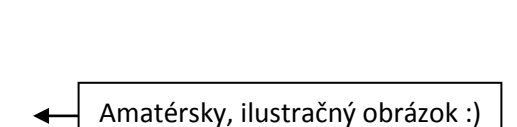

- 4. Vlož do obrázka aspoň dva vhodné obrázky stiahnuté z internetu
	- pozor, pri vložení obrázku väčších rozmerov ako boli pre tvoj obrázok pôvodne nastavené dôjde k zväčšeniu rozmerov tvojho obrázka, treba ich potom znova nastaviť na 1000 x 600
- 5. V pravom dolnom rohu obrázka vytvor nižšie popísaný objekt s podpisom a triedou
	- Vytvor obdĺžnik
		- veľkosť 200 x 85 px
		- orámovanie: hrúbka 8px, farba R=35, G=163, B=231
		- $\bullet$  výplň: farba R=0, G=255, B=128
	- Do obdĺžnika vlož text "Meno Priezvisko trieda"
		- font: book antiqua, 12px, Bold, farba R=200 G=30 B=30
- 6. Svoju prácu ulož vo formáte PNG Súbor pomenuj "*priezvisko*.png"
- 7. Odovzdaj obrázok do pridelenej úlohy v systéme Edupage.

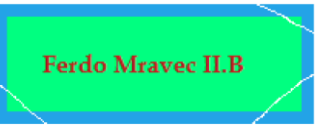